# Scotland | Alba

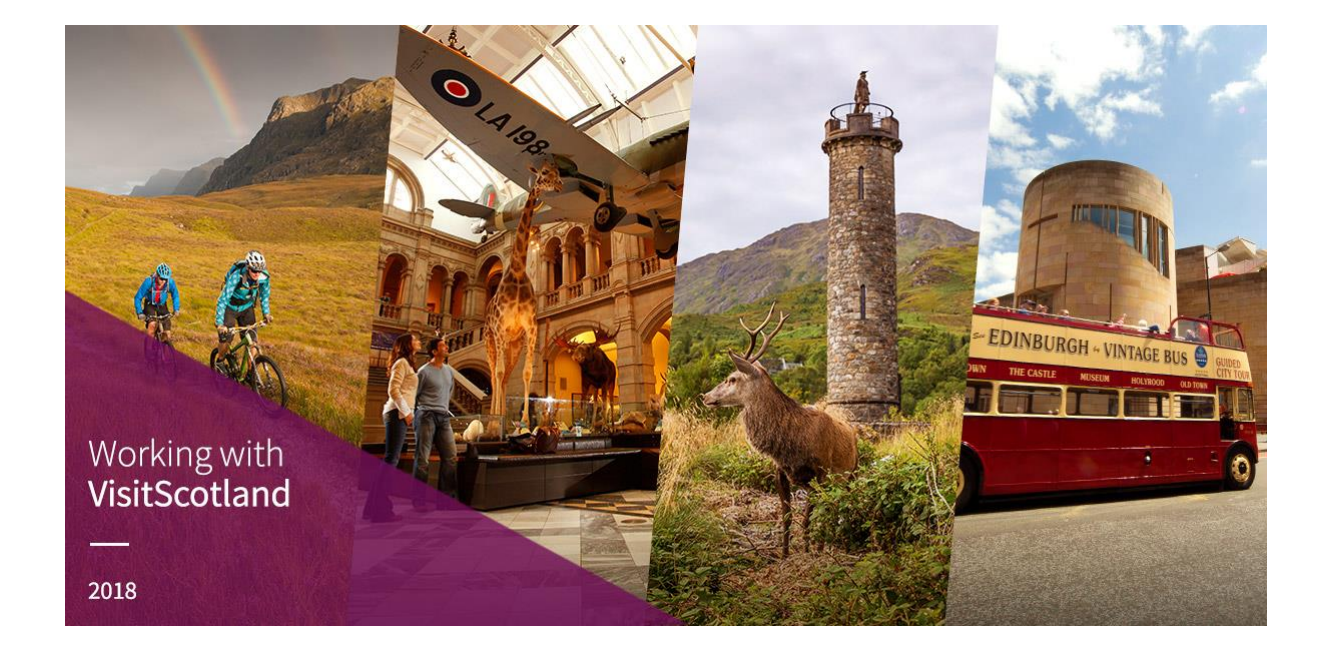

## VISITSCOTLAND - TOURS MANAGEMENT SYSTEM Manual for Tour Operators

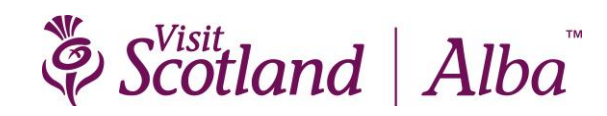

# <span id="page-1-0"></span>**CONTENTS**

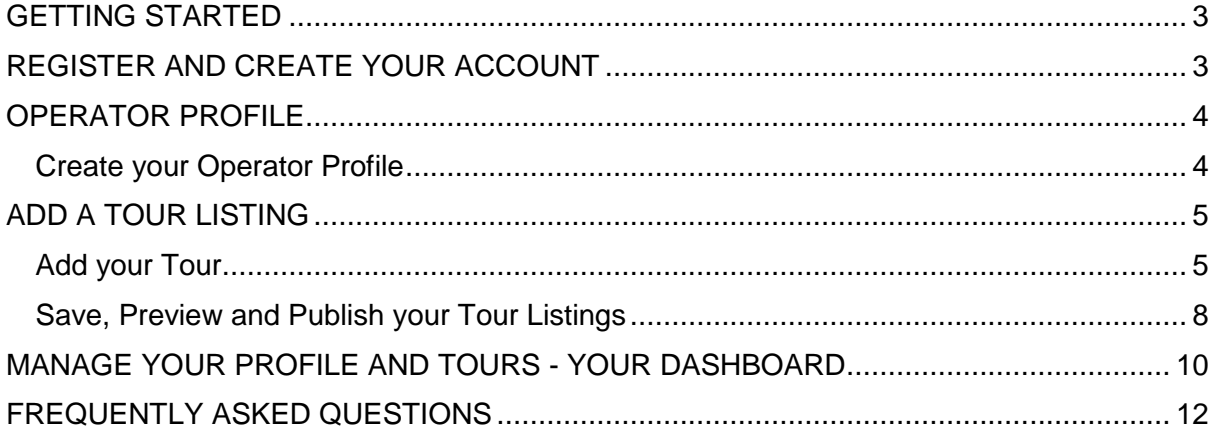

# Scotland | Alba<sup>"</sup>

### <span id="page-2-0"></span>**GETTING STARTED** [\[back to contents\]](#page-1-0)

It's a 3-step process to get started with the Tours Management System (TMS):

- 1. Register and create your account
- 2. Create an operator profile we will then review and activate this for you
- 3. Start adding your tours the listings that will appear on visitscotland.com

Please note:

- You can manage your operator profile and tour listings at any time via your dashboard – access this from the tool bar at the top of any page
- All fields marked with an asterisk (\*) are mandatory
- Messages will appear in red at the top of any page if there are any issues or omissions with the information entered
- Our Customer Services Team are available to help and support you with this system - email the team at [customerservices@visitscotland.com](mailto:customerservices@visitscotland.com)

### <span id="page-2-1"></span>REGISTER AND CREATE YOUR ACCOUNT [\[back to contents\]](#page-1-0)

**Go to<https://tours.visitscotland.com/tms/register>**

- Complete the following mandatory fields:
	- o Company name
	- o Full name
	- o Email address this will also be your username
	- $\circ$  Password must be at least 9 characters long, contain 1 letter and 1 number or special character
	- o Password confirmation
- Please read the **terms and conditions** on the right-hand side of the screen and tick the boxes to confirm:
	- o You are not a robot
	- o The information provided is accurate (please note by submitting the form, you are agreeing to the Working with VisitScotland Terms & Conditions)
- Click **register with VisitScotland tours**

# Scotland Alba

### <span id="page-3-0"></span>**OPERATOR PROFILE** [\[back to contents\]](#page-1-0)

Once you have registered, you can login and complete your **operator profile**. The information entered in this profile will appear in each of your tour listings on the website.

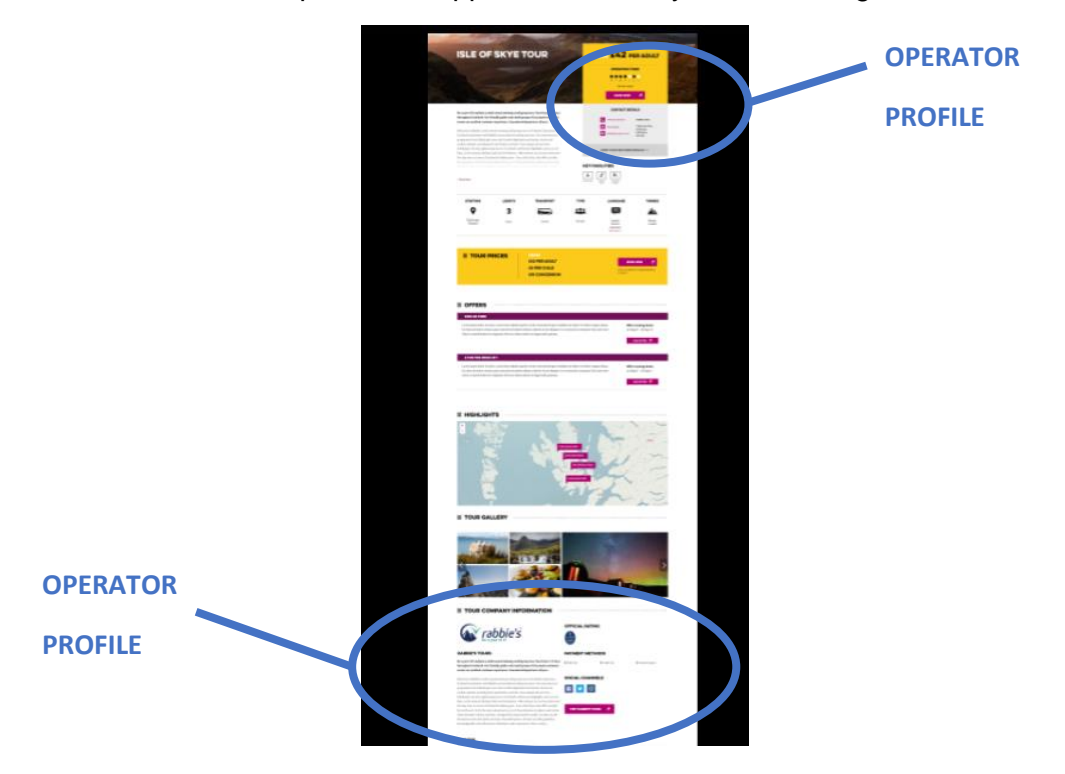

### <span id="page-3-1"></span>Create your Operator Profile [\[back to contents\]](#page-1-0)

#### **Go to <https://tours.visitscotland.com/tms/login>**

- Select either **login and complete your operator profile** button from your email or **login** on the top right of the page of TMS
- Enter your **registered email address** and **password** then click **login**
- You will land on the **operator profile** page. Complete the following mandatory fields:
	- $\circ$  Logo or profile image min resolution: 240 x 120 pixels / max resolution: 3200 x 2400, maximum file size 10mb JPG or PNG,
	- o Company details and address
	- o Web & social links
	- o Contact information *-* this information is private and for our internal systems only, it will NOT be visible on any of your tour listings on the website
- Click **submit for review**

Your account will be **reviewed by our Customer Services Team.** You will receive an **email to advise when your account is active** and you can then start to add your tour listings.

### <span id="page-4-0"></span>ADD A TOUR LISTING [\[back to contents\]](#page-1-0)

Once you have received an email confirming that your **account is active**, you can start to add your **tour listings**.

**Go to<https://tours.visitscotland.com/tms/login>**

- Enter your registered **email address and password**
- Click **login**
- You will land on your dashboard **this is your central hub to add and manage your listings. More details on your dashboard can be found on [page 10](#page-9-0)**
- If you are not already in your dashboard, access it by selecting **dashboard** on from the toolbar on the top right of any page

#### <span id="page-4-2"></span><span id="page-4-1"></span>Add your Tour [\[back to contents\]](#page-1-0)

You can add all relevant tours for your business and these will appear as individual listings on visitscotland.com.

- From your **dashboard**, click the blue **add a tour** button
- You will land on **create a new tour** page
- The table below provides information for **completing each section** on the **tour page**
- Don't forget to **save and publish** your tour to the website

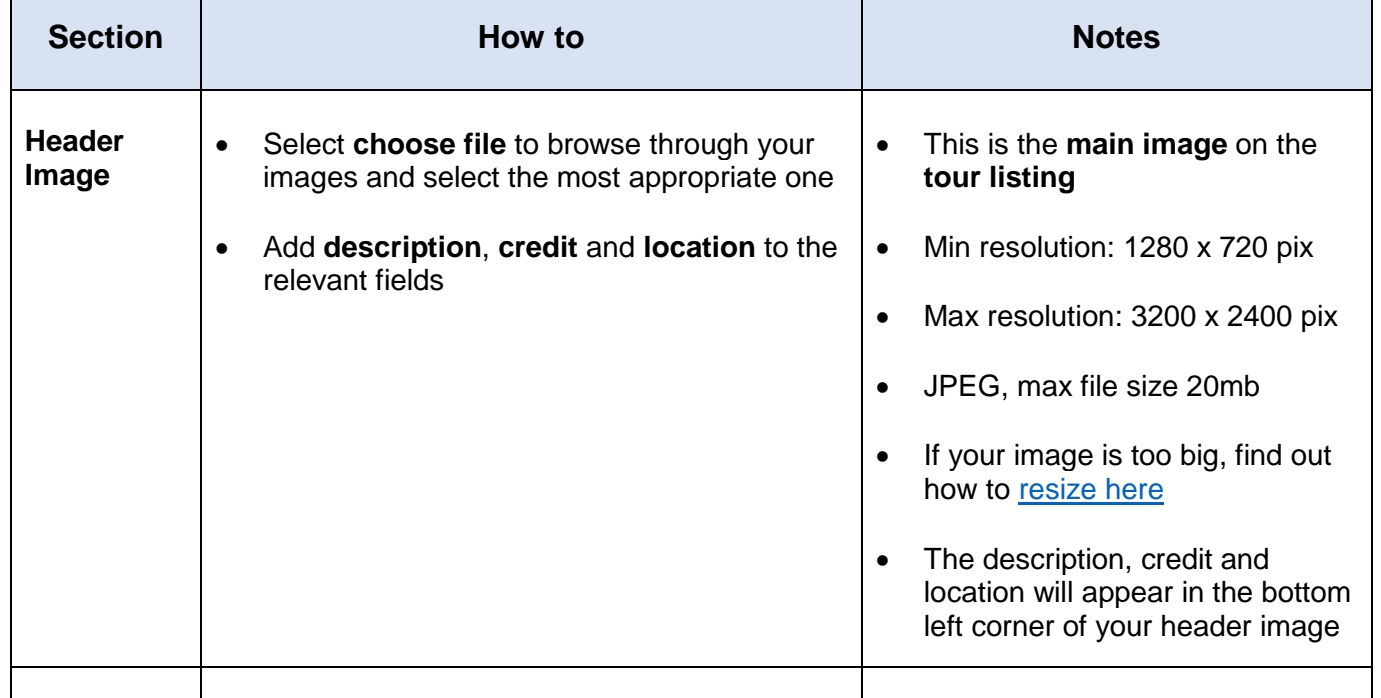

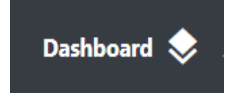

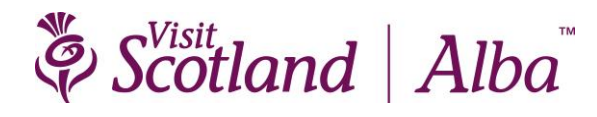

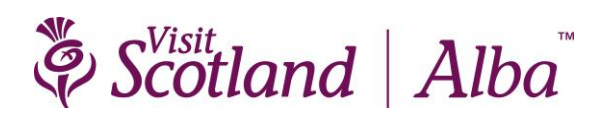

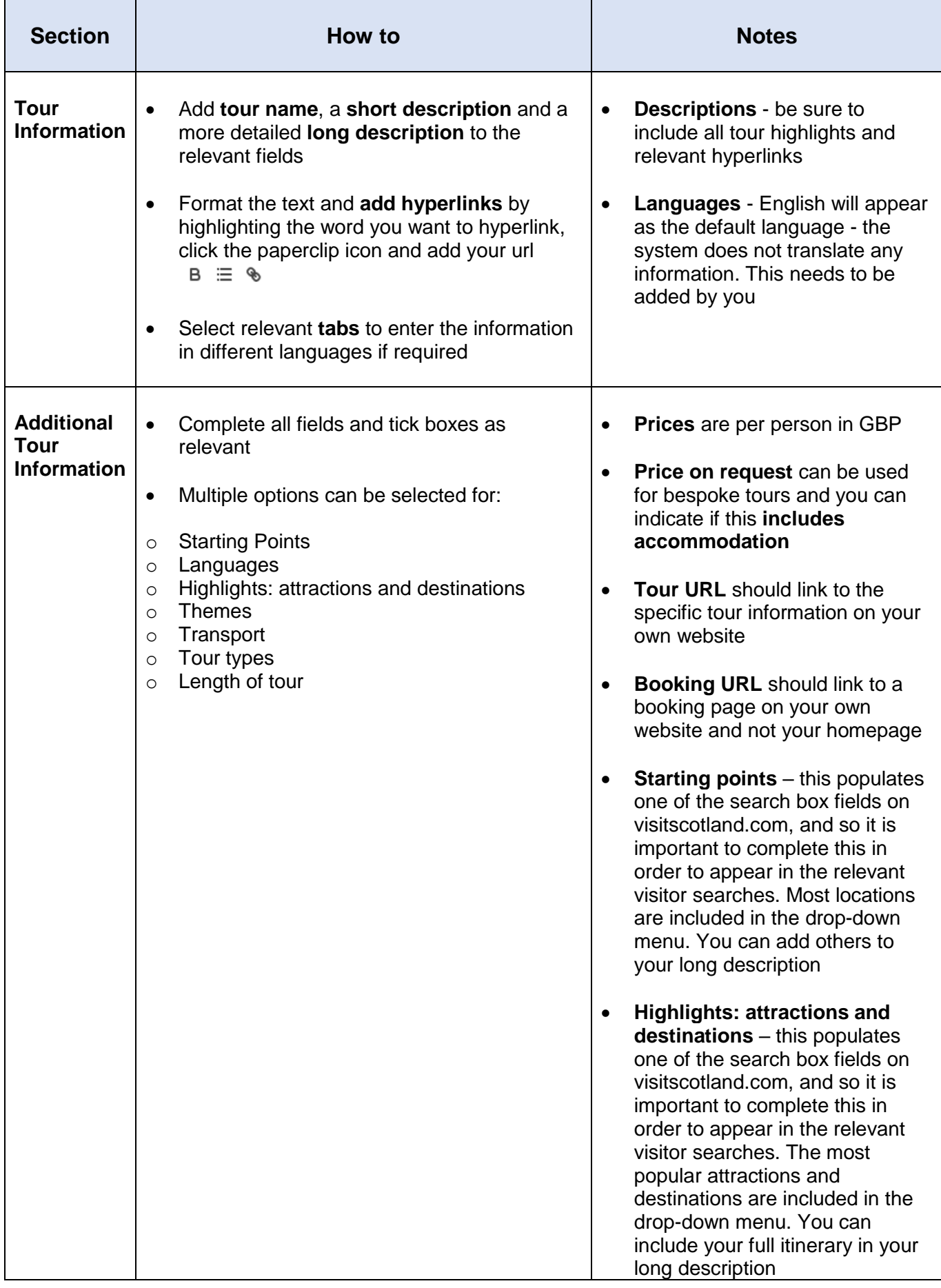

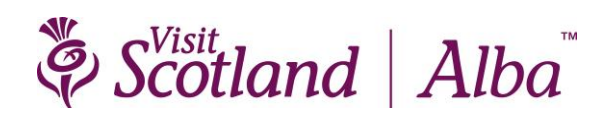

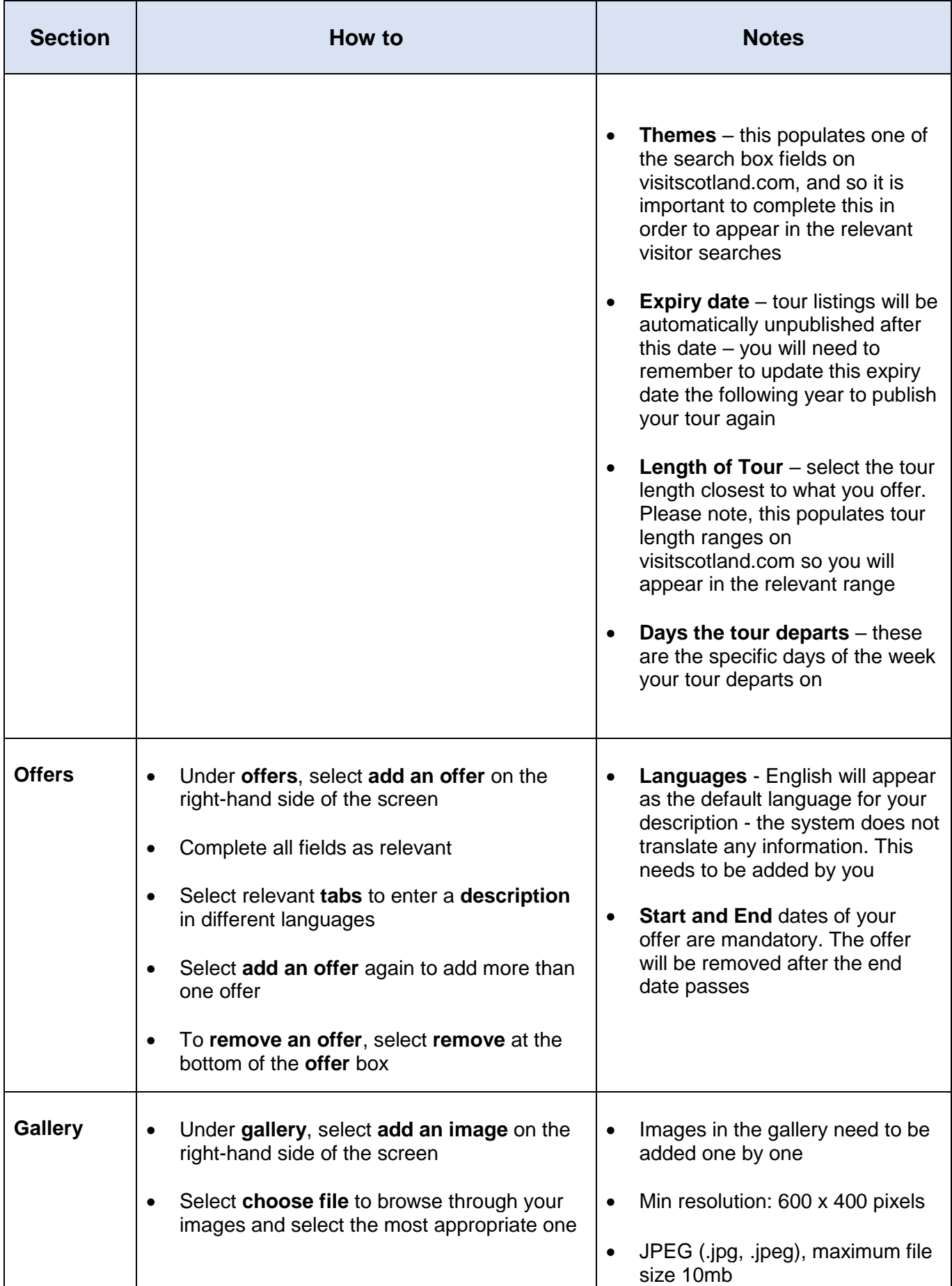

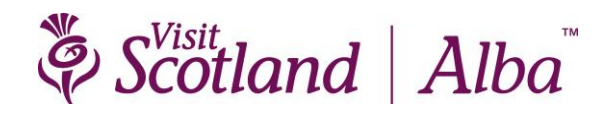

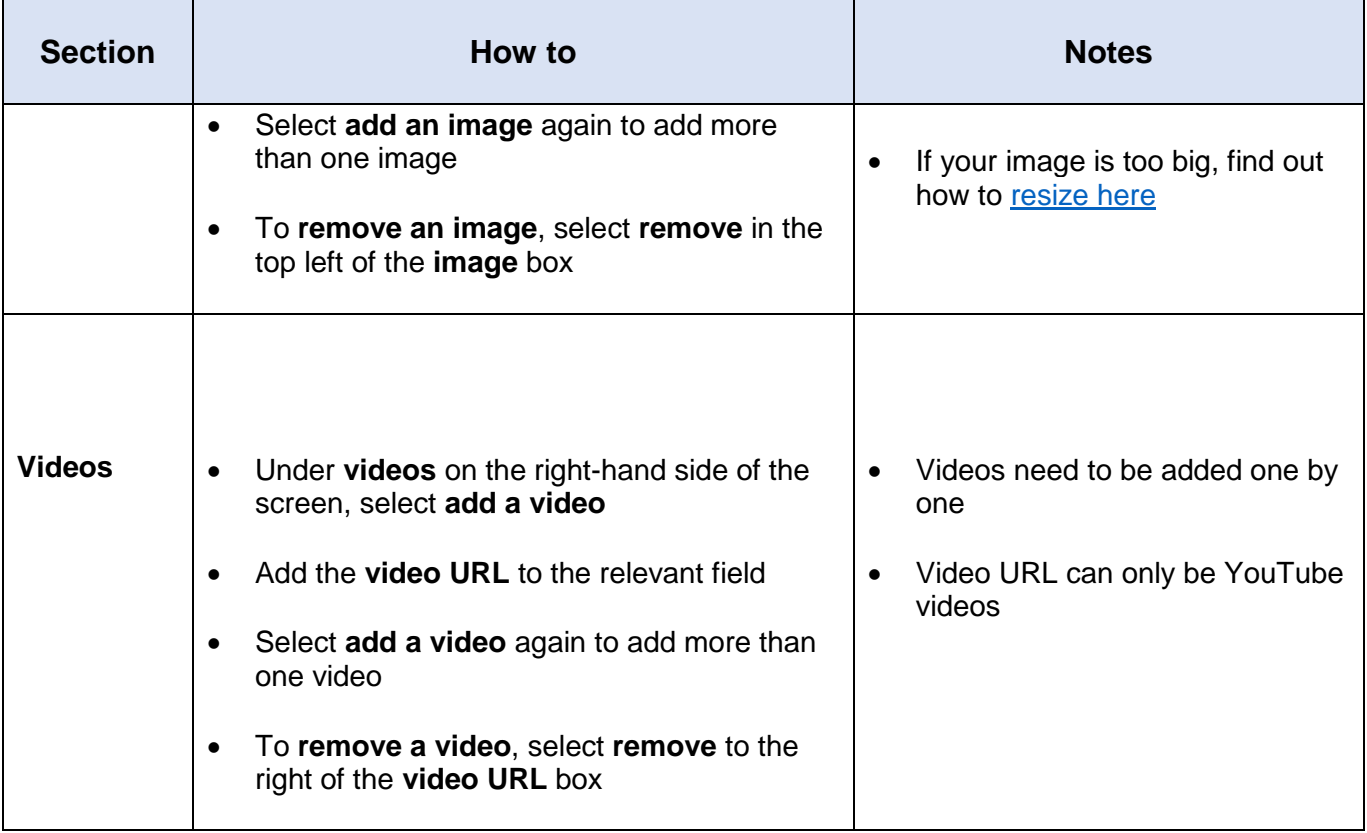

#### <span id="page-7-0"></span>Save, Preview and Publish your Tour Listings [\[back to contents\]](#page-1-0)

The following options are available to you on your tour page:

- Save as draft
- Preview
- Save and publish
- Save and unpublish

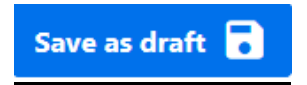

- <span id="page-7-1"></span>• Select **save as draft** at the bottom of the page to **create a draft tour listing**
- You will be taken to your **dashboard** where a green bar will appear at the top of the page: **tour successfully created**
- This has created the **tour as a draft** and it will remain in your **dashboard** but it is **not yet live on visitscotland.com**

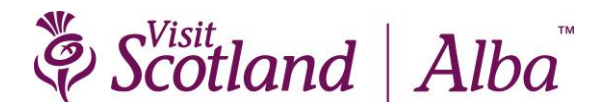

- You need to **save and publish** to make your **tour listing live** on visitscotland.com
- You can **preview your draft tour** using the yellow preview button to see how it will look on the website before you **publish**
- <span id="page-8-0"></span>• **Dashboard status** will change to **draft**

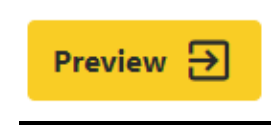

- **Preview your tour** to see how it will look on visitscotland.com before you **publish**
- You can **preview a tour** in any of the following ways**:**
	- o At the bottom of **your tour** page before you **save as draft** or **save and publish**
	- o From your **saved draft tour** in your **dashboard** find the tour you wish to **preview**, click the **blue actions button** at the right-hand side of the **tour listing** and select **preview**

Save and publish  $\bullet$ 

- <span id="page-8-1"></span>• **Save and publish** your tour listing to **make it live** on visitscotland.com. Listings will be **live and visible** on the website within 15 minutes
- You can **save and publish** a tour in any of the following ways**:**
	- o From the bottom of **a new tour** page we highly recommend you **preview your tour** first
	- o From your **dashboard** find the tour you wish to **publish**, click the **blue actions button** at the right-hand side of the **tour listing** and select **publish**
	- o You can also publish **expired or unpublished tours** from your **dashboard**
- A green bar will appear at the top of the page: **tour was successfully updated with status published**
- **Dashboard status** will change to **published**

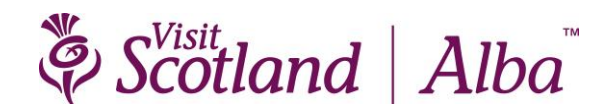

Save and unpublish

- <span id="page-9-1"></span>• **Save and unpublish** your tour listing so it is **no longer live** on visitscotland.com
- **Saved and unpublished** tour listings will remain in your **dashboard** and can be **edited** or **published** in the future
- You can **save and unpublish** a tour in any of the following ways**:**
	- o From the bottom of **your tour** page
	- o From your **dashboard** find the tour you wish to **unpublish**, click the **blue actions button** at the right-hand side of the **tour listing** and select **unpublish**
- **Dashboard status** will change to **unpublished**

### <span id="page-9-0"></span>MANAGE YOUR PROFILE AND TOURS - YOUR DASHBOARD [\[back to contents\]](#page-1-0)

**Your dashboard is your central hub** to manage your **operator profile** and **tour listings**.

- If you are not already in your **dashboard** you can access it by selecting **dashboard** from the toolbar on the top right of any page
- All tours are in your **dashboard**, whether they are **draft**, **published** or **unpublished**

The table below details how to use your **dashboard** to manage your **profile** and **listings**.

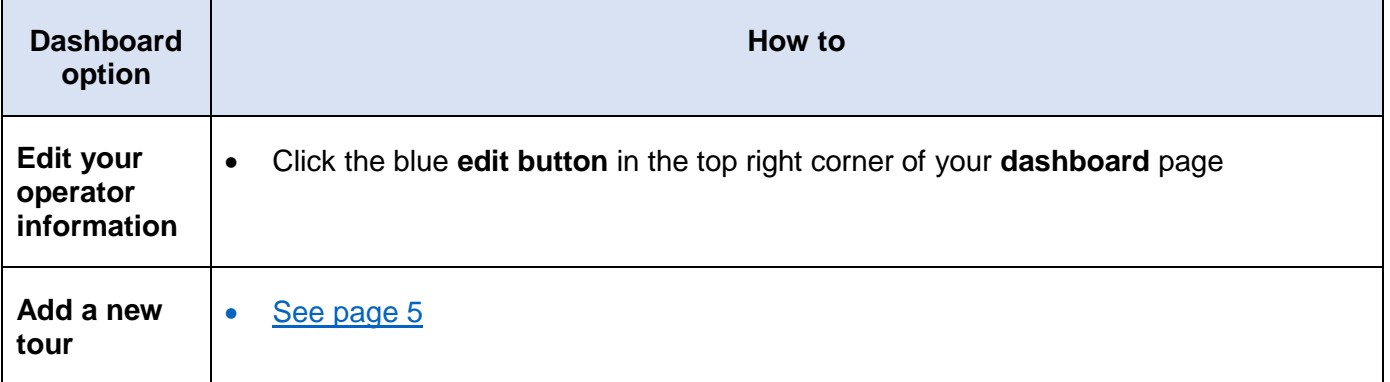

# Scotland | Alba

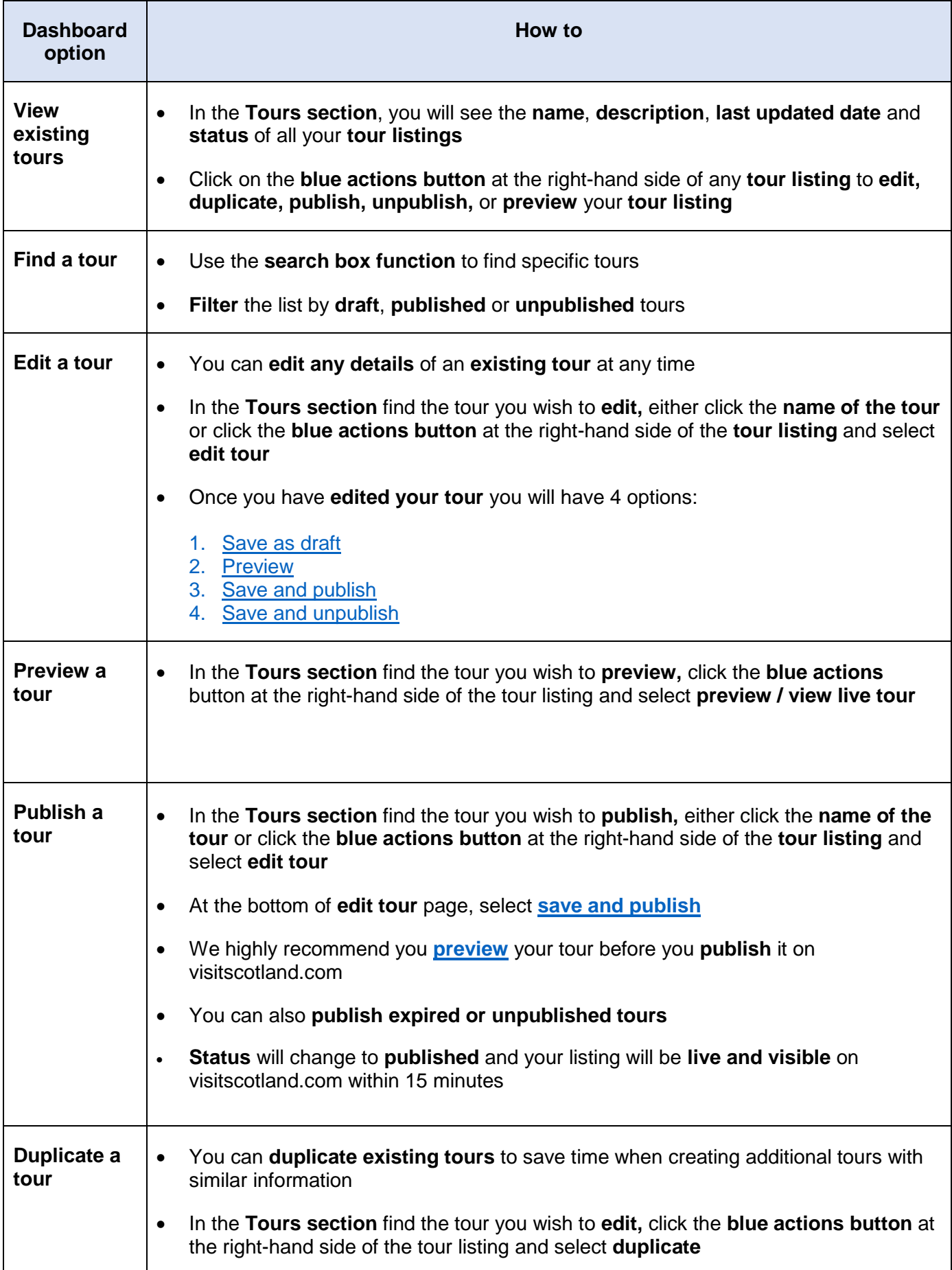

# Scotland Alba<sup>"</sup>

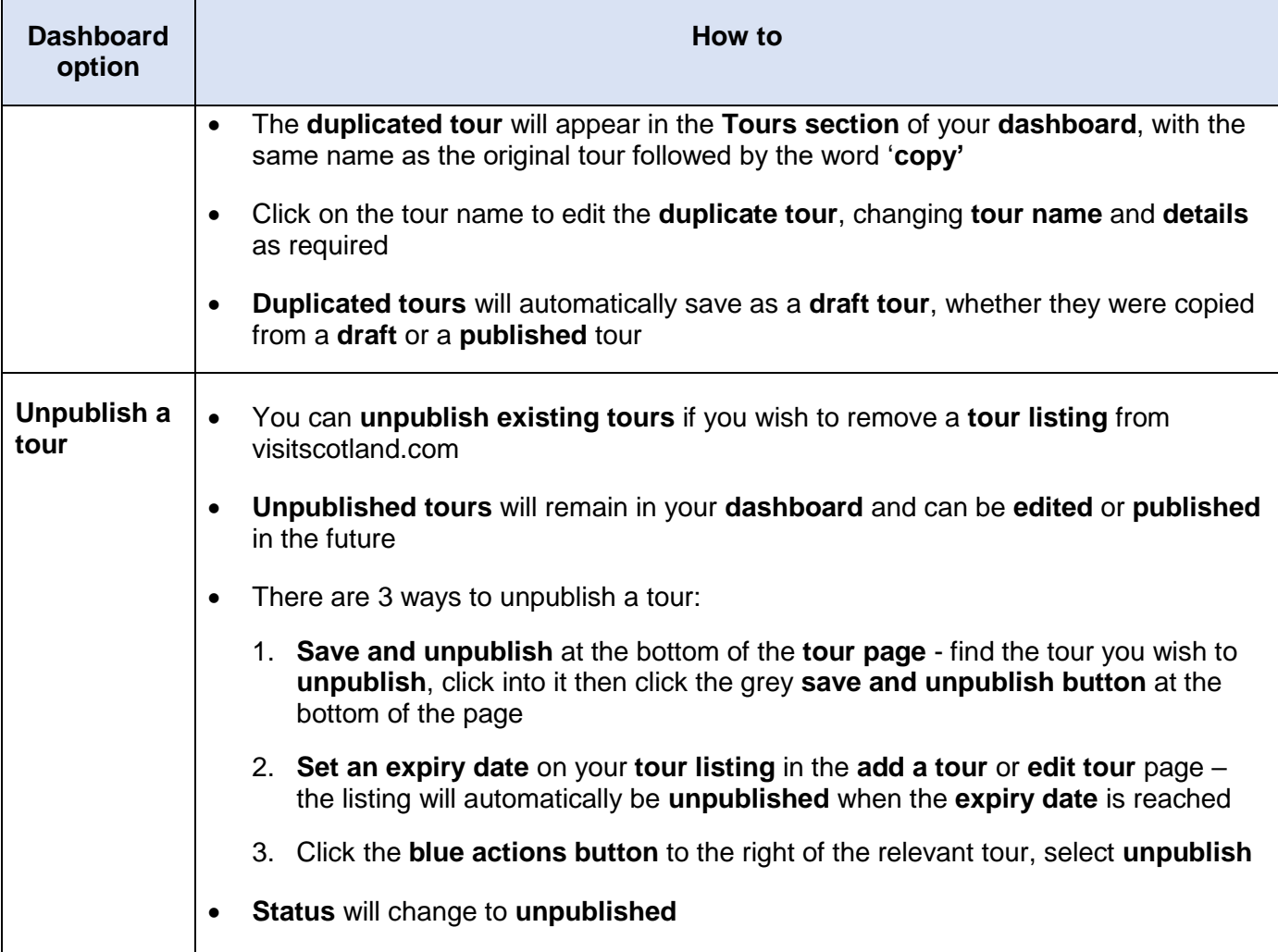

## <span id="page-11-0"></span>FREQUENTLY ASKED QUESTIONS [\[back to contents\]](#page-1-0)

#### **What if I forget my login details?**

- If you have forgotten your password follow the 'forgot your password' link on the login page. Enter your email address and click send reset link. You will receive an email with details of how to reset your password.
- If you have forgotten the email address you registered with contact us at [customerservices@visitscotland.com](mailto:customerservices@visitscotland.com)

#### **How will I know if my operator has been activated?**

- The team will aim to review and activate your account within 2 working days during our office hours (Monday to Friday, 0900 -1700).
- You will receive an email notification as soon as your account has been approved. Please also check your junk/spam folders.

Scotland | Alba

• Contact [customerservices@visitscotland.com](mailto:customerservices@visitscotland.com) if you would like to speak to someone about your account.

#### **Can I access the TMS on a mobile device?**

• TMS is not currently mobile compatible.